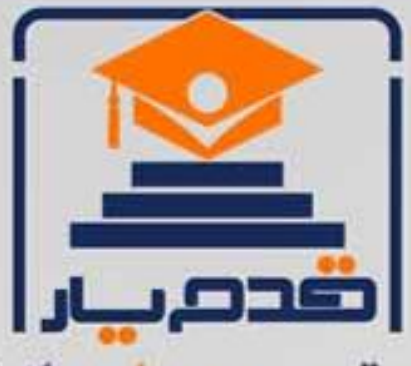

قدم به قدم، همراه دانشجو... WWW.GhadamYar.Com جامع ترین و بهروزترین پرتال دانشجویی کشور (پرتال دانش) با ارائه خدمات رایگان، تحصیلی، آموزشی، رفاهی، شغلی و. براي دانشجويان ۱) راهنمای ارتقاء تحصیلی. (کاردانی به کارشناسی، کارشناسی به ارشد و ارشد به دکتری) ۲) ارائه سوالات کنکور مقاطع مختلف سالهای گذشته، همراه پاسخ، به صورت رایگان ۳)معرفی روشهای مقاله و پایاننامه نویسی و ارائه یکیجهای آموزشی مربوطه ۴)معرفی منابع و کتب مرتبط با کنکورهای تحصیلی (کاردانی تا دکتری) ۵) معرفی آموزشگاهها و مراکز مشاوره تحصیلی معتبر ۶)ارائه جزوات و منابع رایگان مرتبط با رشتههای تحصیلی ۷)راهنمای آزمون های حقوقی به همراه دفترچه سوالات سالهای گذشته ( رایگان ) ۸)راهنمای آزمون های نظام مهندسی به همراه دفترچه سوالات سالهای گذشته ( رایگان ) ۹) آخرین اخبار دانشجویی، در همه مقاطع، از خبرگزاری های پربازدید ۱۰)معرفی مراکز ورزشی، تفریحی و فروشگاههای دارای تخفیف دانشجویی ۱۱)معرفی همایشها، کنفرانسها و نمایشگاههای ویژه دانشجویی ۱۲)ارائه اطلاعات مربوط به بورسیه و تحصیل در خارج و معرفی شرکتهای معتبر مربوطه ١٣)معرفی مسائل و قوانین مربوط به سربازی، معافیت تحصیلی و امریه ۱۴)ارائه خدمات خاص ویژه دانشجویان خارجی ۱۵)معرفی انواع بیمههای دانشجویی دارای تخفیف ۱۶)صفحه ويژه نقل و انتقالات دانشجويي ۱۷)صفحه ویژه ارائه شغل های پاره وقت، اخبار استخدامی ۱۸)معرفی خوابگاههای دانشجویی معتبر ۱۹)دانلود رایگان نرم افزار و اپلیکیشن های تخصصی و… ۲۰)ارائه راهکارهای کارآفرینی، استارت آپ و... ۲۱)معرفی مراکزتایپ، ترجمه، پرینت، صحافی و ... به صورت آنلاین ۲۲) راهنمای خریدآنلاین ارزی و معرفی شرکت های مطرح  $(55)$ WWW.GhadamYar.Ir WWW.PortaleDanesh.com WWW.GhadamYar.Org

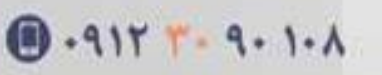

باما همراه باشید..

 $9.911.9 + A.1$ 

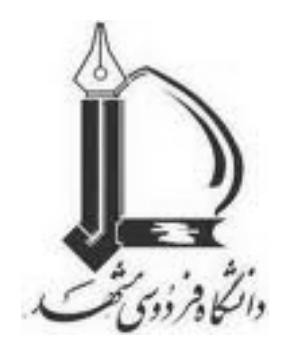

**منبع نویسی**

# **در نرم افزار Word**

**(فهرست مطالب، فهرست منابع(APA(، زیر نویس، یادداشت و ...)**

## **شرحی کوتاه بر منوي References**

## **گردآوري:**

**حمید مسعودي**

**دانشجوي کارشناسی ارشد پژوهشگري علوم اجتماعی دانشگاه فردوسی** massoudihamid@gmail.com

در نرم افزار word این قابلیت وجود داردکه میتوان هرگونه ارجاع و منبعدهی را به سادگی مدیریت کرد. با استفاده از این قابلیت کاربر میتواند هرگونه ارجاعدهی را در بین متن، پاورقی، انتها و ابتداي نوشتار ایجاد نماید. در این نوشتار برآنیم تا به صورت ساده این منو را شرح دهیم. در تصویرزیر این منو و بخشهاي زیرین آن را میبینید:

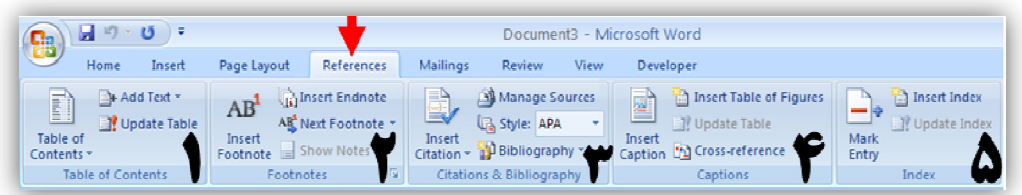

در ادامه به شرح جداگانه تمامی زیر منوها با مثال مربوطه میپردازیم.

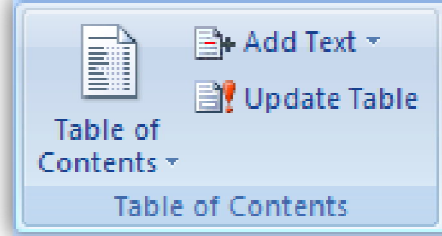

**:(مندرجات فهرست(Table of Contents**

همیشه نیاز به درج فهرست مطالب در ابتداي هر گزارشی لازم است. محقق میداند که هیچ متنی را نمیتوان با یک بار ویرایش کنار نهاده و فهرست مطالب را در ابتدا آورد، بلکه باید بگوییم، همیشه محققین به ویرایش متون پرداخته و هر بار نیاز به فهرست مطالب جدیدي دارند. این روال و برخی مسایل دیگر باعث آن شده است که طراحی این نرم افزار به سمتی برود که، نرم افزار خودبخود با مدیریت کاربر در ابتداي متن فهرست را وارد کرده وتا انتها با ویرایش متن اصلی آن را نیز خودبخود با متن تطبیق دهد.

با کلیک برروي فلش کناري گزینه contents of Table میتوانید تصویر زیررا مشاهده نمایید:

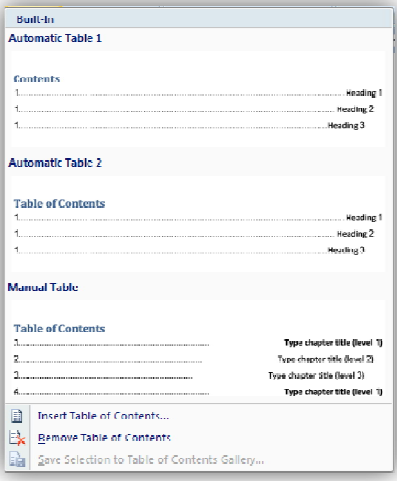

منبع نویسی در نرم افزار Word3...................................................................................................

سه قسمت مثال وار را در ابتداي این پنجره مشاهده میکنید. این سه نوع نمونهاي از نوع فهرستهاي مندرج در ابتداي متن است.

به صفحه ابتدایی(Home (در فایل متنی خود بروید و از قسمت Styles یکی از بخشهاي دلخواه، به غیر از حالت نرمال را انتخاب کنید. پیشنهاد میشود جهت سادگی و نظم بیشتر حالت 1 Style را انتخاب نمایید.

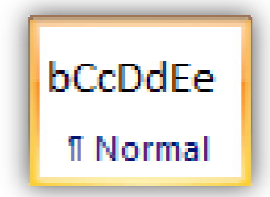

انتخاب این حالت به این معناست که، تنظیم متن به صورتی که بر روي هر کلمه ابتداي پاراگراف کلیک کرده و این گزینه را علامت زنید، به رنگ آبی در میآید. در این حالت متن آماده فهرست نویسی است. به تصویرزیر نگاه کنید:

> م<mark>فت</mark>صری از حاشیه تشینی یکی از مشکلات آنسکاری که رشد سریع جمعیت به ارمغان می آورد ایجاد کونتگاههای زاغه ای با تراکم بسیار بالا در نواحي مرکزی شهراست و زماني که اين زاغه ها از جمعيت النباع شده و ديگر پاسخگوی اين جمعيت فزاينده نباشد سکونتگاههای زاغه نشون بر روی اراضی حاشیه شهر که ارزش بسیار کمی دارند ظاهر می گردند. ا

بر روي عبارت*«مختصري از حاشیه نشینی»* کلیک کرده و از قسمت styles نوع 1 را انتخاب کنید. با این کار رنگ و فونت این عبارت با باقی متن تفاوت خواهد کرد.

براي تمامی عباراتی که در داخل متن دارید این کار را انجام دهید. سپس در زیربخش مربوط به فهرست مندرجات بر روي فلش کناري گزینه text Add کلیک کنید و از پنجره باز شو گزینه 1 level را انتخاب کنید.

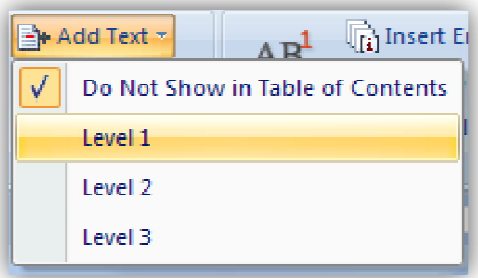

ابتدا نقطه قرارگیري فهرست مندرجات را در فایل متنی خود مشخص کنید. اصولاً ابتداي متن را به عنوان جایگاه مخصوص انتخاب میکنند. کافیست ابتداي متن کلیک کنید. حال دوباره بر روي فلش کناري گزینه contents of Table کلیک کرده و یکی از سه نوع فهرست نویسی را انتخاب کنید. منبع نویسی در نرم افزار Word4...................................................................................................

اگر تمامی مراحل را بدرستی انجام داده باشید بایستی براي متن فرضی بالا با متن اضافه شده زیر در ابتداي متن اصلی روبرو شوید:

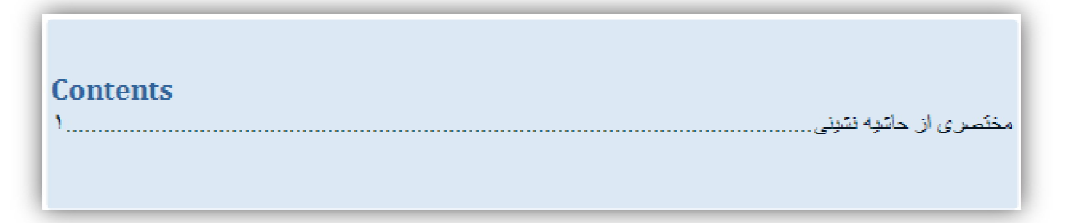

حال بر روي عبارت contents کلیک کرده و متن آن را به فارسی باز گردانید، فونت متن را عوض کرده به حالت دلخواه در آورید و هر تغییر دیگر، یعنی:

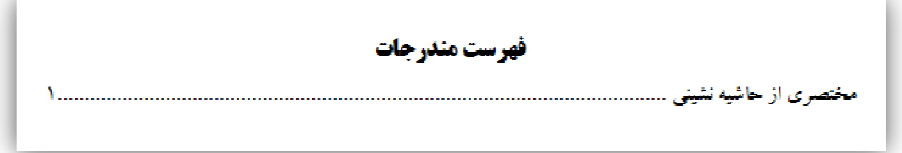

اگر تمایل داشته باشید عبارات دیگري را بیافزایید میتوانید دوباره مراحل بالا را براي این عبارت خاص انجام دهید.

اگر بخواهید بعد از ویرایش کلی متن، فهرست مندرجات را نیز با آن تطبیق دهید نیز میتوانید به راحتی پس از هر بار ویرایش کردن، گزینهTables Update را کلیک کنید و کار تطبیق را انجام دهید.

و اگر بخواهید این فهرست پیش فرض را حذف کنید میتوانید از قسمت contents of Table گزینه ... Remove را کلیک نمایید.

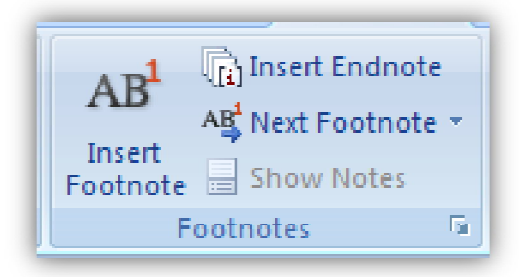

## **Footnotes)پانویسها):**

با استفاده از این بخش میتوانید پانویسها را به صورت استاندارد وارد کنید. گزینه footnote Insert اولین قدم در شروع کار است. فرض کنید در متن واژهاي وجود دارد که شما میخواهید در پانویس عبارتی را در شرح آن بنویسید، میخواهید ترجمه به زبان دیگر آن را بنویسید و هر کار دیگري، بایستی در انتهاي واژه کلیک کرده و برروي footnote Insert کلیک کرده و یا کلیدهاي ctrl و Alt و F را باهم فشار دهید. با این کار عددي(...،1،2،3) بر بالاي کلمه و همان عدد در پایین صفحه زیر خط ظاهر میشود. شما میتوانید عبارت مورد نظر خود در مورد این واژه را در قسمت پایین تایپ کنید.

اگر بخواهید عبارتی غیر مستقیم یا تکمیلی در پایان متن اصلی بیاورید بایستی از گزینه Endnote Insert استفاده کنید. مثلا،ً در اواسط در مورد موضوعی بحث کردهاید و میخواهید خواننده جهت کسب اطلاعات بیشتر به منابع دیگر یا توضیحات دیگر رجوع کند، در کتب فارسی بیشتر این گزینه بعنوان یادداشتها شناخته میشود. همانگونه که ذکر شد، پانویس با پیش فرض اعداد است ولی یادداشت با پیش فرض حروف، یعنی بایستی بین علامتهاي پانویس و یادداشت تفاوت وجود داشته باشد.

از گزینه Next Footnote نیز زمانی که از چندید پانویس استفاده کردهاید استفاده میکنید. یعنی به راحتی میتوانید از یک پانویس به پانویس قبل یا بعد بروید.

وقتی پانویسی وارد کردید، گزینه Show footnote فعال می شود یعنی، گاهی پیش میآید که به دلیل شلوغی کار نمیتوانید با چشم تشخیص دهید که کدام پانویس مربوط به کدام واژه است. با استفاده از این گزینه به راحتی میتوان جایگاه پانویس را از روي واژه و یا بالعکس پیدا کرد. اگر بر روي فلش گوشه این بخش کلیک کنید پنجره زیر باز میشود:

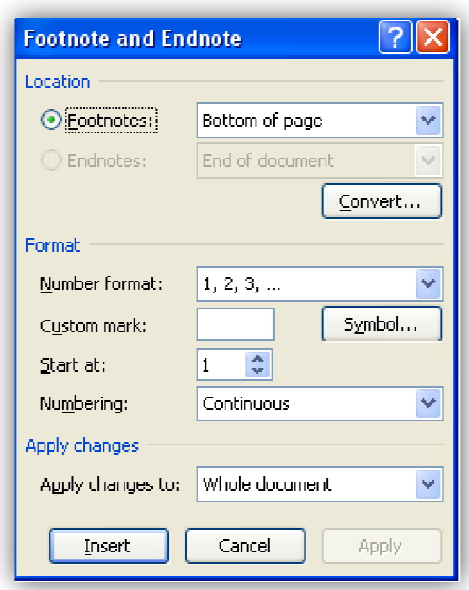

اگر میخواهید این پنجره را باز کنید باید بر روي پانوشت یا یادداشت کلیک کرده باشید. کاربرد این پنجره در جهت مدیریت پانویسها و یادداشتها میباشد. به این صورت که، اگر در حال مدیریت پانویسها باشید دکمه Footnotes و اگر در حال مدیریت یادداشتها باشید، گزینه Endnote فعال است. در قسمت Format با گزینههاي زیر روبرو هستیم: format Number: میتوانید فرمت و نوع شمارهگذاري را تغییر دهید. mark Custom: میتوانید از نشانهاي دیگر استفاده کنید براي این کار بر روي Symbol کلیک کنید و از این نشانهها استفاده کنید. منبع نویسی در نرم افزار Word6...................................................................................................

Start at: در این قسمت می توانید تعیین کنید که نشانها از ابتدا شروع شوند یا از نشانهای دیگر . Numbering: در این قسمت تعیین میکنید که نشانه گذاري به چه صورت باشد. اگر براي گزارشهاي طولانی بخواهید ارجاع دهید، بایستی براي هر صفحه از کار تعیین کنید که از ابتدا پانویس وارد شود. ولی اگر به این پیش فرض دست نزنید، باعث میشود، نشانه گذاري تمامی پانویسها پشت سرهم باشد، یعنی اگر 100 عدد پانویس دارید ابتدا از یک شروع شده و در انتها به صد ختم میشود. و ممکن است در یک صفحه، مثلاً عدد پانویس 88 و 89 و... باشد. این کار اصلاً جالب نیست براي اینکه به این مشکل برنخورده و پانویسها را مخصوص هر صفحه بکنید، در این قسمت تغییرات را اعمال کنید. این گزینه شامل موارد زیر است:

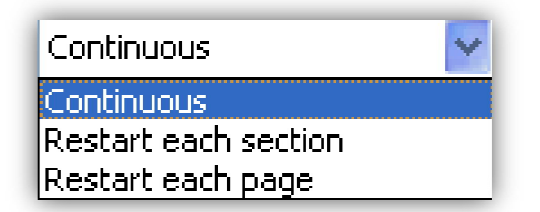

اولین حالت به صورت پیوسته است که پیشنهاد نمیشود.

دومین حالت شمارهگذاري بعد از هر بخش شروع میشود(بخش را کاربر تعیین میکند، مثلا هر موضوع منحصر بفرد).

و سومین حالت براي هر صفحه از نو شمارهگذاري میکند.

و در قسمت to changes Apply که یک حالت دارد نیز میتوانید تغییرات را براي تمامی فایل اعمال کنید. برروي گزینههاي Apply و یا Ok کلیک کنید تا تغییرات اعمال شود.

اگر میخواهید پانویسی را حذف کنید باید منشأ آن را از بین ببرید. یعنی عدد یا نشانه روبروي واژه را انتخاب کرده و حذف کنید.

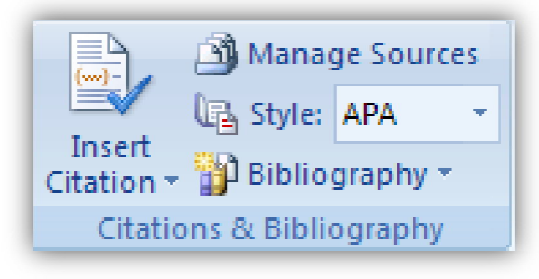

**Bibliography & Citations) نقل قول وکتابشناسی):**

از پرکاربردترین گزینهها در مرجعدهی همین بخش است. به همین دلیل در مطالعه این بخش دقت لازم را مبذول فرمایید.

این بخش به کاربر کمک میکند تا، منبع دهی و ارجاع دهی را به نحو استاندارد انجام دهد. منابع از هر نوعی که باشند، کتاب، مقاله، روزنامه، مجله، وب سایت و... میتواند در این قسمت ارجاع دهی شود. ابتدا شما بایستی تمامی منابع را وارد این بخش کرده و ذخیره نمایید. یعنی اگر از کتابی مطلبی را آوردهاید در این بخش تمامی مشخصات خواسته شده راوارد کنید.

در قسمت مهم دیگر نوع استاندارد را وارد کنید. استانداردهاي معمول در این نرم افزار برگرفته از مراکز علمی معتبر است. فرقی در روش انجام کار بین این استانداردها وجود ندارد بلکه خروجیهاي متفاوتی از هر کدام از این استانداردها بیرون میآید.

به دلیل رایج بودن استاندارد APA ما نیز در این نوشتار از این استاندارد سود میجوییم. سایر استانداردها موارد زیررا شامل میشود:

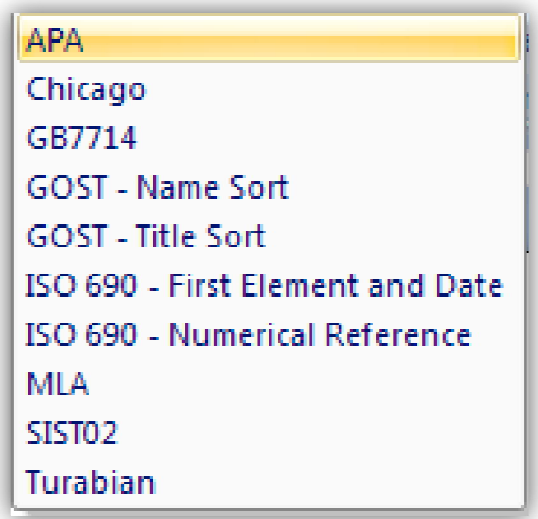

جهت شروع بایستی منابع را وارد کنید. برای این کار بایستی بر روی گزینه Insert Citations و کلیک کنید تا پنجره زیر باز شود:

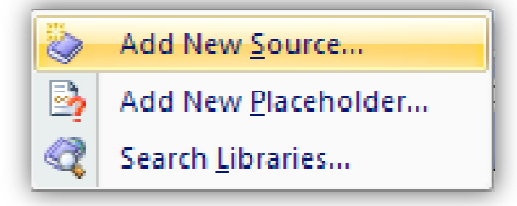

در این پنجره با سه گزینه روبرو هستید: گزینه اول جهت شروع کار است و بایستی منابع جدید را یک به یک وارد کنید. اگر این منابع را ذخیره نمایید. هنگام باز کردن فایلهاي دیگر نیز میتوانید از اآن استفاده کنید. گزینه دوم جهت رجوع به فایل ذخیره شده منابع قبلی میباشد.

گزینه آخر هم زمانی است که قصد دارید مکان فایل ذخیره شده را جستجو نمایید. براي شروع کار بر روي گزینه Source New Add کلیک کنید تا پنجره زیر باز شود:

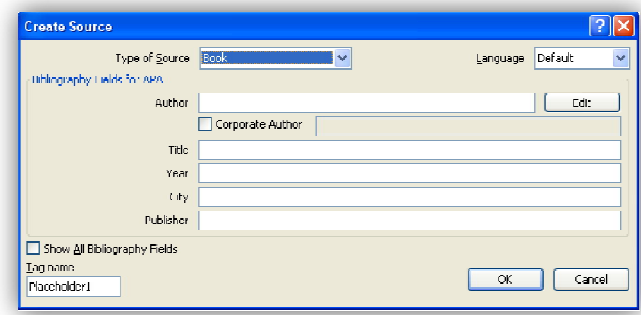

این پنجره مهمترین بخش در ارجاع دهی و نوشتن کتابنامه یا فهرست منابع است. قسمتهاي گوناگون این پنجره را در زیر توضیح میدهیم: Type of Source: از این قسمت میتوانید نوع منبع را انتخاب کنید. با انتخاب نوع منبع ظاهر پنجره عوض میشود. منابع استاندارد APA شامل موارد زیر است: **Book: کتاب section Book: بخشی از کتاب article Journal: مقاله مجله دورهاي نشریه مقاله :Article in a periodical همایشهاي:Conference prceedings کنفرانسی Report: گزارش site Web: وب سایت یک از سندي :Document from web site سایت اینترنتی source Electronic: منبع الکترونیکی Art: اثرهنري recording Sound: صداي ضبط شده Performance: نمایش Film: فیلم مصاحبه :Inter view Patent: امتیاز نامه Case: مورد یا سرگذشت Miscellaneous: متفرقه** Laguage: انتخاب زبان از این قسمت صورت میگیرد. پیشنهاد میشود از حالت پیش فرض خارج کرده و فارسی را براي منابع فارسی و انگلیسی را براي منابع انگلیسی انتخاب کنید. APA for Fields Bibliography: این قسمت با توجه به نوع منبع تغییر میکند. و بایستی گزینههاي خواسته شده را بدقت پر نمایید. Feilds Bibliography All Show: اگر این قسمت را تیک بزنید، تمامی موارد خواسته شده در بخش قبل ظاهرمیشود و موارد لازم با ستاره قرمزرنگ مشخص میشود.

name Tag: انتخاب نام منبع را در این قسمت انجام دهید. پیشنهاد میشود نامی مرتبت انتخاب کنید تا زمانی که خواستید به آن رجوع نمایید به مشکل برنخورید. همانگونه که در ابتدا ذکر شد، منابع وارد شده در محلی که شما تعیین میکنید ذخیره میشود، زمانی که نیاز بود دوباره میتوانید آنها را جستجو نمایید. پس در انتخاب نام منابع دقت نمایید.

اکنون به بررسی برخی از مهمترین منابع و ملزومات آن جهت ورود اطلاعات در این پنجره میپردازیم. **Book: کتاب**

اولین منبع کتاب میباشد. بایستی براي این منبع موارد زیر را وارد نمایید: نویسنده یا مؤلف(Author(، دقت نمایید که اسامی جدا را با فاصله نصف کلمات وارد نمایید تا هنگام ظهور در متن بدرستی وارد شود. مثلا اسم علیرضا، بایستی یا بصورت سرهم(**علیرضا**) یا به صورت جدا اما با نصف فاصله(**علیرضا**) و نه به صورت فاصله دو کلمه (یعنی **علی رضا**) باشد. موارد دیگر شامل عنوان یا نام کتاب(Title(، سال انتشار(Year(، شهر محل انتشار(City (و ناشر(publisher (میباشد. در ضمن اگر بر روي گزینه Edit کلیک نمایید میتوانید نویسندگان دیگر را نیز به این نویسنده اضافه نمایید این گزینه در تمامی انواع منابع دیگر نیزمورد استفاده است.

همانگونه که ذکر شد با استفاده از گزینه Feilds Bibliography All Show میتوانید موارد دیگر را نیز به مشخصات منبع اضافه نمایید. این موارد میتواند شامل، ویراستار، مترجم، صفحات منبع و ... باشد. اگر کتاب ترجمه بوده و یا موارد اضافی دیگر را شامل شود، حتما بایستی این گزینه را تیک بزنید و جاهاي خالی دیگر را نیز پر نمایید. همانگونه که ملاحظه مینمایید، موارد لازم با ستاره مشخص شده است و شما ملزمید آنها را پرنمایید.

#### **section Book: بخشی از کتاب**

با انتخاب این نوع از منبع موارد دیگري به جدول اضافه میشود. اگر کتاب توسط گروهی از نویسندگان باشد، میتوانید از این گزینه انتخاب کرده و موارد تکرار مرحله قبل را پر نمایید. فقط چند گزینه جدید را نیز بایستی اضافه نمایید. نام نویسنده این بخش از کتاب که به عنوان همکار مؤلف این بخش(Author Corporate( شناخته میشود. مثلا اگر نویسندگان بخش رفیعی و اعزازي باشد در قسمت اول نام نویسنده اول و در قسمت دوم نام نویسنده دوم را وارد نمایید. صفحاتی که به منبع رجوع کردهاید، را نیز فراموش ننمایید. دقت نمایید در بخش مؤلف نام نویسنده این بخش و در قسمت مؤلف کتاب نام نویسنده اصلی کتاب یا گاهی گروهی از نویسندگان را وارد نمایید.

در اینجا نیز با تیک زدن گزینه Show All Bibliography Feilds میتوانید موارد دیگر را به مشخصات اضافه نمایید.

#### **article Journal: مقاله مجله**

منبع نویسی در نرم افزار Word10...................................................................................................

این بخش زمانی استفاده میشود که منبع اصلی مقالاي باشد که در نشریهاي به چاپ رسیده باشد. با انتخاب این منبع موارد زیر را بایستی در مشخصات قید نمایید: نام مقاله، نویسنده، سال انتشار و... .

**دورهاي نشریه مقاله :Article in a periodical**

برخی نشریات به صورت دورهاي(هفتگی، ماهانه یا سالانه یا ...)به چاپ میرسند. اگر این منابع را در متن بکار برده باشید بایستی از این گزینه استفاده نمایید. برخی مشخصات لازم در این منبع موارد زیر است: نام نشریه، شماره دوره، سال، ماه و... .

دو منبع زیرنیز شبیه منابع قبلی میباشند و از توضیح آن خود داري میکنیم.

**prceedings Conference:همایشهاي کنفرانسها**

**Report: گزارش**

**site Web: وب سایت**

اگر متنی را از اینترنت گرفته باشید بایستی از این گزینه و گزینه بعد استفاده نمایید. مشخصاتی که نیاز میباشد در این منبع ذکر کنید شامل موارد زیر است: نام صفحه وب، نام اصلی وب، تاریخ شروع به کار سایت و تاریخ رجوع شما به این صفحه و لینک رجوع(که در نوار ابزار بالاي صفحه ظاهرمیشود نه آدرس اصلی سایت).

**site web from Document: سندي از یک سایت اینترنتی**

این مورد نیزبا کمی تفاوت شبیه منبع قبل میباشد.

## **source Electronic: منبع الکترونیکی**

گاهی نیز محقق از منابع الکترونیکی در مراکز علمی استفاده میکند. این منابع در برخی دانشگاههاي کشور، کتابخانههاي بزرگ و مراکز دولتی وجود دارد. اگر محقق از این منابع استفاده کرد ه باشد بایستی این گزینه را جهت ارجاع استفاده نماید. با انتخاب این گزینه بایستی مشخصات خواسته شده منجمله عنوان، مؤلف، استان یا منطقه یا نام مرکزعلمی، تاریخ نشر وناشر، را پرنمایید.

#### **Art: اثر هنري**

گاهی نیز منبع استفاده شده، نوعی کار هنري محسوب میشود. اگر این نوع منبع مورد استفاده قرار گیرد، بایستی گزینههاي زیر در قسمت مشخصات منبع پر شود: نام هنرمند، عنوان کار هنري، نام ناشر یا انتشارات، تاریخ خلق اثر هنري و... .

#### **recording Sound: صداي ضبط شده**

در برخی موارد منبع استفاده شده، صدای ضبط شده از یک سخنرانی و یا هر چیز دیگری است که به صورت مراسمی اجرا میشود و فایل صوتی آن نشر مییابد، است. اگر از این منابع استفاده شود بایتسی موارد زیر در قسمت مشخصات منبع نویسی در نرم افزار Word11...................................................................................................

ذکر شود: سخنران(Composer(، ادارهکننده یا راهنما(Conductor(، مجري(Performer(، عنوان برنامه، تاریخ برگزاري و ... .

#### **Performance: نمایش یا اجراي تئاتر**

این گزینه زمانی استفاده میشود، که منبع استفاده شده یک اجراي نمایشی است. اگر از این منبع استفاده مینمایید بایستی مشخصات زیر را وارد کنید: نام تئاتر، نوسینده، مجري، بازیگر یا بازیگران، شهر یا منطقه اجرا، تاریخ اجراو ... . **Film: فیلم**

اگر منبع مورد استفاده یک فیلم باشد، بایستی به این منبع رجوع نمایید. مشخصات زیر را در ذیل منبع وارد نمایید: نام فیلم، کارگردان، تاریخ ساخت و ... .

#### **Interview: مصاحبه**

گاهی هم از یک مصاحبه به عنوان منبع مطالب استفاده مینمایید. براي این نوع منبع نیز بایستی موارد زیر را وارد نمایید: مصاحبه شونده ومصاحبه کننده، تاریخ مصاحبه،عنوان مصاحبهو ... .

#### **Patent: امتیاز نامه یا ثبت اختراع**

اگر منبع مورد استفاده یک اختراع باشد بایستی از این گزینه استفاده نمایید و مشخصات زیر را در آن قید کنید: مخترع، نام اختراع، تاریخ ومحل اختراع، شماره ثبت اختراع و ... .

#### **Case: مورد خاص یا سرگذشت نامه**

گاهی از موارد خاص جهت منبع استفاده مینمایید، بایستی در این گزینه مشخصات ذیل را وارد نمایید: نام مورد یا سرگذشت، نوع و مورد مربوط به سرگذشت، تاریخ و محل و ... .

#### **Miscellaneous: متفرقه**

گاهی نیز از منابع متفرقه استفاده میکنید. در این جا نیز بایستی مشخصات خواسته شده را قید نمایید، مانند: ناشر یا نویسنده، تارخ ومحل، عنوان و... .

در ابتدا بایستی در پایان جمله یا مقابل عبارتی خاص کلیک کرده و منبع را اضافه نمایید.وقتی یک منبع را به طور کامل وارد نمودید، بر روي گزینه Citations Insert کلیک نمایید، همانگونه که ملاحظه مینمایید ظاهرپنجره باز شده تغییر یافته و منبعی را که وارد نمودهاید در این پنجره به صورت استاندارد ظاهر میشود. مثلا فرض کنید *کتاب توسعه <sup>و</sup>* ت*ضاد رفیع پور* به عنوان منبع میباشد. با توجه به تصویر زیر بایستی مشخصات این منبع را پر نمایید:

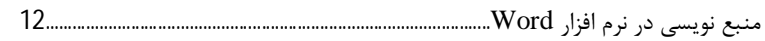

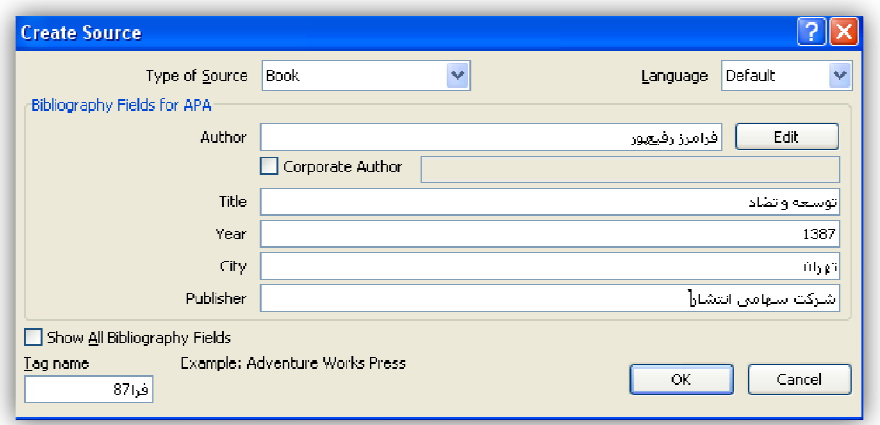

**نکته:** براي این که بتوان واژگان جدا از هم اما با نصف فاصله تایپ کرد بایستی از فرمول زیر استفاده نمایید: ابتدا کلمه را پشت سر هم تایپ کنید(رفیعپور)، سپس محلی نشانگر را در محل نیم فاصله کلیک نمایید(بین رفیع و پور)، سپس کلید« - ctrl «را فشار دهید یا دکمه Alt را نگه دارید و عدد 0157 را تایپ کرده و Alt را رها کنید. بعد از تغییر نام اصلی مجموعه منابع(name Tag (Okکنید. این منابع در حافظه ذخیره میشود و شما بعدها نیز میتوانید به آن رجوع کنید. حال ملاحظه میکنید، در محلی که کلیک کردهاید، منبع به صورت استاندارد وارد میشود( یعنی (رفیع پور, 1387)

دوباره بر روي گزینهCitations Insert کلیک کنید. بایستی پنجرهزیر را ملاحظه کنید:

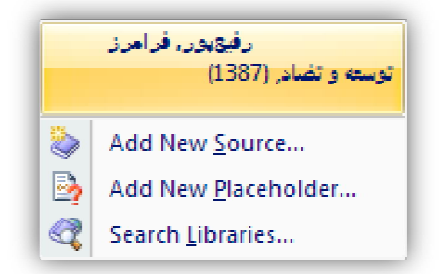

در هر کجاي متن که رجوعی به این منبع داشته باشید به راحتی میتوانید از این منبع استفاده کنید. یعنی در محل قرارگیری منبع کلیک ککرده و بعد از باز کردن این پنجره بر روی این منبع کلیک کنید. میتوانید منبع جدیدي وارد نمایید. میتوانید مجموعه منابع جدیدي ایجاد کنید. و میتوانید منابع را که قبل ذخیره کردهاید جستجو نمایید.

با کلیک بر روي دکمه sources Manage میتوانید منابع خود را مدیریت نمایید. با این کارپنجره زیرباز میشود:

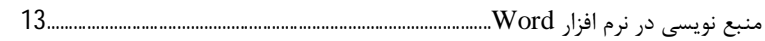

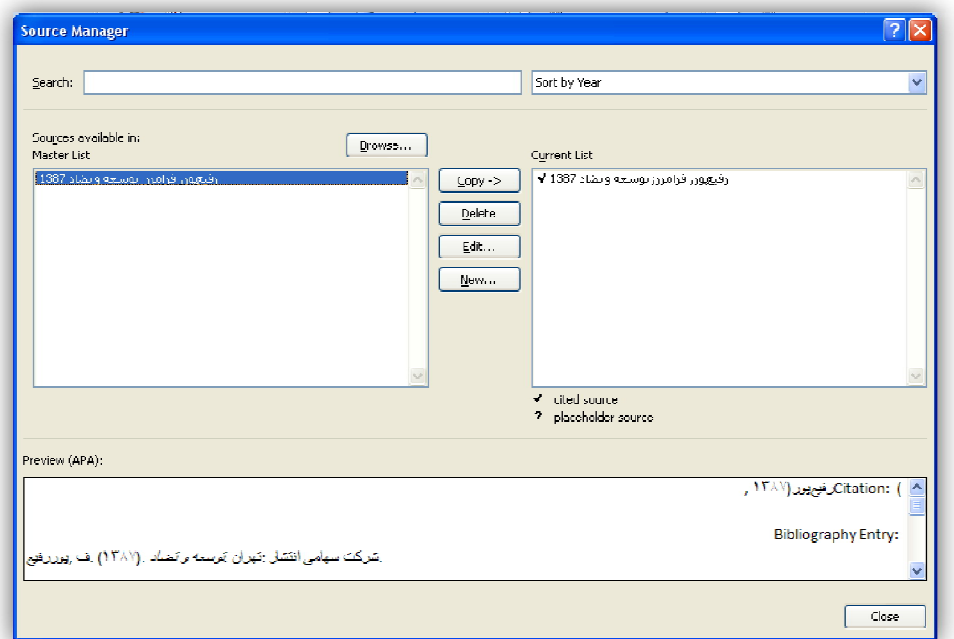

در این پنجره میتوانید منابع را جستجو کنید. میتوانید اگر لیست منابع اصلی زیاد باشد آنها را مرتب نمایید. در قسمت میانی دو قسمت وجود دارد که سمت چپی، منابع اصلی و سمت راست منبع جاري را نشان میدهد. با استفاده از دکمههاي میانی میتوانید منابع را از لیست اصلی، کپی، حذف، ویرایش کردهو یا منبع جدیدي ایجاد کنید. در قسمت پایین نیز پیش نمایش(preview (منبع نشان داده شده است. دقت نمایید که تمامی منابعی که در لیست جاري(Current List) وجود دارند، در پنجره Insert Citations نمایش داده می شوند. با استفاده از گزینه Bibliography میتوانید فهرست منابع را در انهاي متن اصلی ایجاد کنید. ابتدا محل قرارگیري فهرست منابع را مشخص کنید، سپس بر روي این گزینه کلیک کرده و مورد Bibliography Insert را کلیک نمایید. میتوانید فرمت ظاهري منابع را نیز تغییر دهید. براي مثال منبع ذکر شده قبلی با استاندارد APA به صورت زیر ظاهر میشود: رفیعپور, ف. (1387). توسعه وتضاد. تهران: شرکت سهامی انتشار.

**نکته**: باید توجه کنید که استاندارد براي منابع لاتین است به همین خاطر «فرامرز» به صورت مخفف «ف» نشان داده شده است. میتوانید آن را تغییر دهید.

بعد از پایان فهرست نویسی میتوانید منابع را انتخاب کرده و به عنوان فهرست منابع اصلی ذخیره نمایید. براي این کار بر روي گزینه ... gallery bibliography to selection Save از قسمت Bibliography کلیک نمایید.

منبع نویسی در نرم افزار Word14...................................................................................................

وقتی ارجاع در متن ظاهر شد میتوانید بر روي آن کلیک نمایید. و دوباره بر روي فلش سمت چپ آن کلیک کنید تا پنجره کوچکی باز شود.

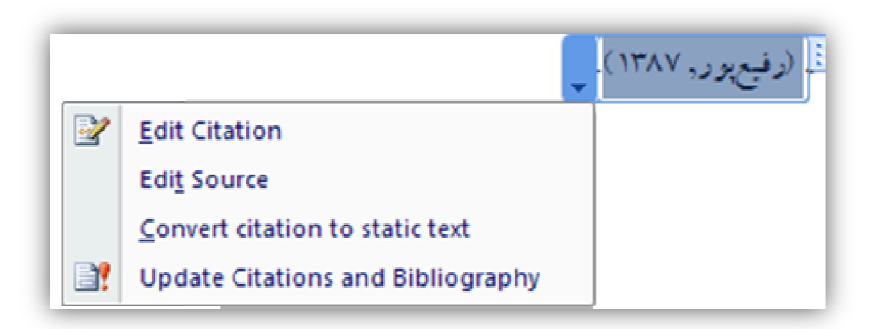

چهار گزینهای که در پنجره ملاحظه می کنید چند کاربرد مهم دارند: Citation Edit: از پرکاربردترین موارد همین گزنه است. اگر بر روي آن کلیک نمایید پنجرهاي باز میشود که شما میتوانید موارد دیگري را به این منبع در همین مکان اضافه نمایید.

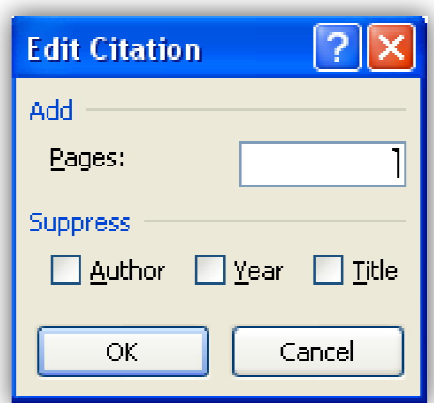

در این پنجره شما میتوانید شماره صفحهاي را که متن را از آنجا یادداشت کردهاید وارد نموده و به منبع اضافه نمایید. قسمت Suppress این امکان را میدهد، نام مؤلف، سال و عنوان را متوقف کرنید و اجازه ورود به متن منبع را ندهید. براي مثال قبل ما فرض میکنیم متن را از صفحه 156 کتاب آوردهایم، در قسمت pages این عدد را وارد کنید، بایستی متن ارجاع شبیه متن پایین شود:

(رفيع پور, ١٣٨٧, ص. ١٥۶)

Source Edit: این گزینه امکان اصلاح دوباره متن منبع را که در بخشهاي گذشته ذکر کردیم را میدهد. Convert citation to static text: با انتخاب این گزینه ظاهر نوشته منبع عوض شده و به فرمت متن مطلب اصلی در میآید و نمیتوان در آن تغییرات ایجاد کرد. Bibliography and Citations Update: این گزینه نیز عمل بازسازي را انجام میدهد. وقتی متن را ویرایش کردید با کلیک بر روی آن می توانید مطمئن شوید که همه ارجاعات صحیح است. در ضمن اگر منبع به طور مفصل در انتها نیامده باشد با کلیک برروي این گزینه در انتها آن را مشاهده میکنید.

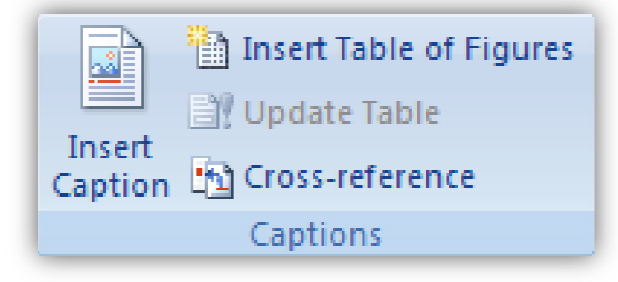

## **Captions)عناوین: شکل، جدول و نمودار):**

در تهیه گزارشها، پایان نامهها و کتب، تهیه فهرستی از جداول، نمودارها و اشکال از ملزومات جامعه علمی امروز میباشد. لذاست که، محققین بتنوانند به راحتی از نرم افزار Word جهت انجام این کار خود بهره جویند. بنابر این در این قسمت سعی میشود نکات مهم جهت درج فهرست عناوین در ابتداي متن اصلی ارائه شود: هر گاه در متن خود، از این سه مورد، یعنی شکل، نمودار یا عکس درج نمودید به راحتی میتوانید از نرم افزار Word جهت فهرست بندي استفاده نمایید. این منو به گونهاي طراحی شده است که میتواند براي هر یک از این عناوین به صورت جداگانه شماره گذاري نماید.

براي این کار ابتدا بر روي عنوان(منظور از عنوان در این بخش یکی از سه حالت شکل، نمودار یا جدول است)کلیک نمایید تا انتخاب شود. حال برروي گزینه cation Insert کلیک کنید تا پنجره زیر باز شود:

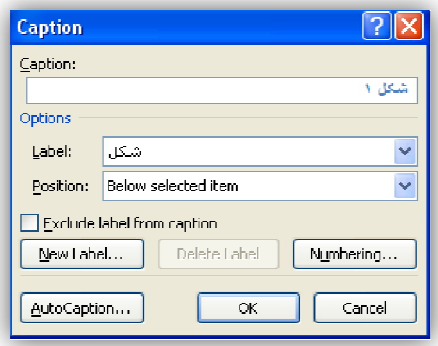

در قسمت caption عبارت شکل 1 ظاهر میشود. بستگی به این دارد که عنوان انتخاب شده چه باشد، جدول، نمودار یا شکل، بایستی از نوار باز شو Label نوع آن را انتخاب کنید. در قسمت Position میتوانید محل قرار گیري متن عنوان را تعیین کنید که بالا باشد یا پایین. اگر میخواهید عنوان دیگري بجز سه عنوان پیش

فرض انتخاب نمایید گزینه caption from label Exclude را انتخاب کرده و بر روي گزینه New label کلیک نمایید. اگر میخواهید که نشان عنوان را از عدد به حروف فارسی یا انگلیسی تغییر دهید می توانید بر روي Numbering کلیک نمایید. گزینه AutoCaption نیز به کاربر اجازه میدهد به صورت خود کار عنوان گذاري نماید که این راه پیشنهاد نمیشود.

بعد از این کار Ok کنید. با این کار نوشتهاي آبی رنگ در زیر یا بالاي شکل ظاهر میشود. این تغییر رنگ به معناي آن است که، از این عنوان جهت شماره گذاري می توانید استفاده نمایید. کاربر بایستی متوجه باشد که در قسمت نواري اول این پنجره عنوان کامل را وارد نماید.

براي یک شکل این کار را انجام داده و پیش نمایش آن رادر زیرملاحظه مینمایید

شکل ۱ تصویری از شهر مشهد

حال میتوانید تمامی شکلها، نمودارها و جداول را به همین ترتیب عنوان بندي نمایید. پس از این کار نوبت به درج فهرست میرسد. ابتدا محل قرار گیري فهرست جداول را که اصولا در ابتداي متن و بعد از فهرست عناوین اصلیست مشخص کنید سپس، برروي گزینه figures of Table Insert کلیک نمایید تا پنجره زیر باز شود:

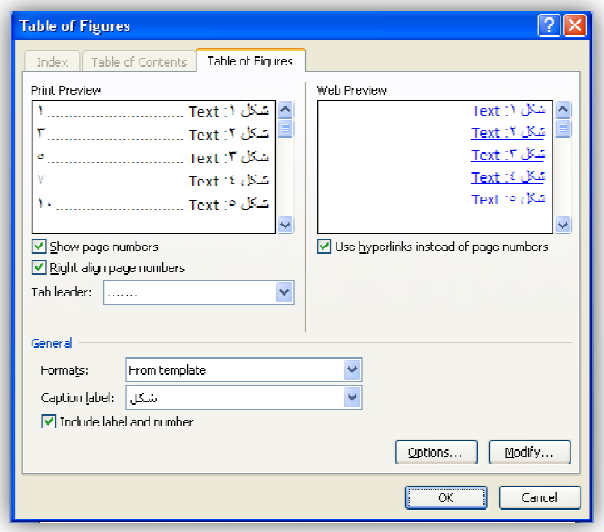

همانگونه که در شکل ملاحظه مینمایید، دو قسمت جهت پیش نمایش جهت مدیریت تغییرات تعبیه شده است. اگر گزینه numbers page Show فعال باشد، شماره صفحات نمایش داده خواهد شد. اگر گزینه منبع نویسی در نرم افزار Word17...................................................................................................

numbers page align Right فعال باشد بین عنوان و شماره صفحه میتوان نشانهاي نقطه خط و ... قرار داد در غیر این صورت عنوان و شماره صفحه بهم خواهد چسبید. اگر گزینه numbers page of instead hyberlinks Use فعال باشد، باعث میشود که در فهرست جداول با کلیک بر روی هر کدام از لینکها کاربر بتواند براحتی به شکل مربوطه رجوع نماید. اگر گزینه numbers and label Include فعال باشد شماره و برچسب(شکل، نمودار، معادله یا جدول) عنوان توسط کاربر نمایش داده خواهد شد در غیر این صورت خیر. در قسمت Formats میتوانید ظاهر نمایش را تغییر دهید و از انواع نمایشها استفاده کنید. در قسمت Label Caption نیزمیتوان عناوین را تغییر دهید و براي عناوین جدا فهرستهاي جدا درج کنید. در قسمت Option و modify نز متوانید تغییرات بیشتر را مانند تغییر ظاهر عنوان و رده بندي آن را اعمال کنید.

گاهی لازم است در جاهاي دیگري بغیر از فهرست عناوین نیز لینکی از عناوین مشخص شده را قرار دهید براي این کار میتوانید از گزینه reference-Cross استفاده نمایید. برروي آن کلیک نمایید.

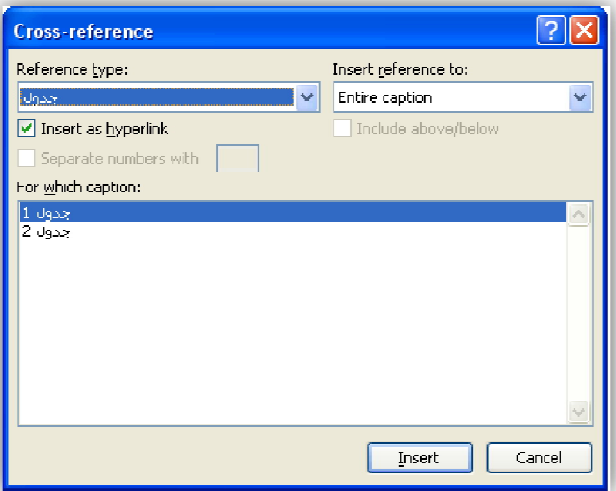

در پنجره باز شده زیر ملاحظه میکنید که میتوان به راحتی با انتخاب برچسب عناوین تمامی عناوین ذخیره شده ملاحظه میشود. در هر قسمت که لازم میدانید، میتوانید این عناوین را انتخاب و درج نمایید.

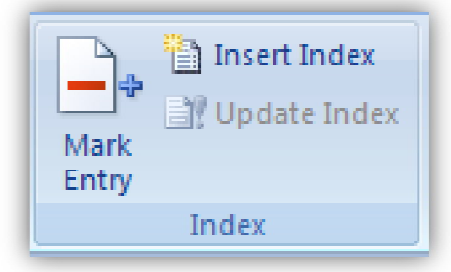

**Index)شاخص: زیر نویس، فهرست دادن،راهنما):**

آخرین قسمتی که در زیر منوع ارجاع وجود دارد قسمت شاخصها یا همان Index است. گاهی لازم است که کاربر فهرستی متفاوت با پیش فرضهاي نرم افزار Word در متن خود تعبیه کند. براي این کار بایستی از این قسمت استفاده شود. به عبارت دیگر این قسمت به کاربر امکان میدهد به دلخواه موارد مورد نیاز خود را عنوان بندي کرده و درج فهرست نماید.

جهت شروع با این قسمت بایستی ابتدا عناوین را علامت گذاري نمایید. تفاوت این نوع فهرست بندي با بخش اول در این است که میتوان با مدیریت جزئیتر درج فهرست را انجام داده و کار را سادهتر انجام داد.

فرض کنید متنی در اختیار دارید، این متن شامل عناوین متنی در صفحات و بخشهاي مختلف است. باید اذعان کرد، کاربر براحتی میتواند در فهرست ساخته شده از این طریق انواع عناوین را وارد نماید. یعنی فهرست مطالب میتواند شامل عناوین متنی، اشکال، نمودار، معادله و ... باشد. کاربر نیازي نمیبیند که فهرست عناوین را جداگانه وارد نماید، پس از این طریق اقدام مینماید.

عناوین را یک به یک انتخاب کرده و علامت دار نمایید تا از این طریق بتوان فهرست مطالب را ایجاد کرد. برای مارک دار کردن هر عنوان باید متن را انتخاب نمایید، سپس بر روی گزینه Mark intery کلیک نمایید. این گزینه به این شکل میباشد:

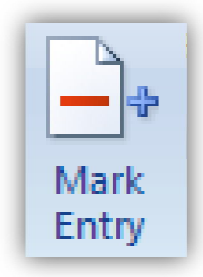

پس نتیجهاین شد که تیتر اولین عنوان دلخواه را انتخاب میکنیم، سپس برروي این گزینه کلیک مینماییم:

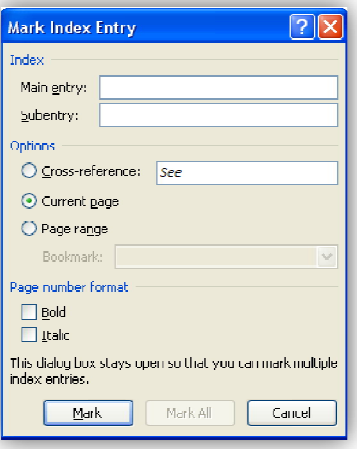

منبع نویسی در نرم افزار Word19...................................................................................................

سپس بدون اینکه این پنجره را ببندید بر روي عنوان دیگر کلیک کرده و آن را انتخاب نمایید و دوباره بر روي این پنجره باز کلیک کنید. در هر بار که این کار را میکنید متن درون Main entry با توجه به عنوان انتخابی عوض شده و به عنوان انتخابی در متن نیز متنی دیگر اضافه میشود.

مثلا اگرعنوان انتخابی را «رشد فرهنگ» در نظر بگیریم. با انتخاب آن و کلیک برروي گزینه entry Mark و کلیک کردن بر روي گزینه Mark در همین پنجره ظاهر آن به صورت زیر در خواهد آمد:

رشدفرهنگ (".XE رشدفرهنگ ")]

همچنین در این پنجره میتوانید برخی تغییرات دیگرزیررا نیز اعمال کنید: میتوانید تغییرات را بري موارد دیگر در صفحات دیگر، فقط در این صفحه و یا ... همانطور برجسته و ایتالیک کردن عنوان و ... به صورت سراسري در متن اعمال کنید. اکنون که تمامی عناوین، چه متنی، چه اشکال، جداول و ... را علامت دار کردید، محل قرارگیري فهرست مطالب را با کلیک کردن مشخص کرده و سپس بر روي گزینه Index Insert کلیک کنید تا پنجره آن باز شود:

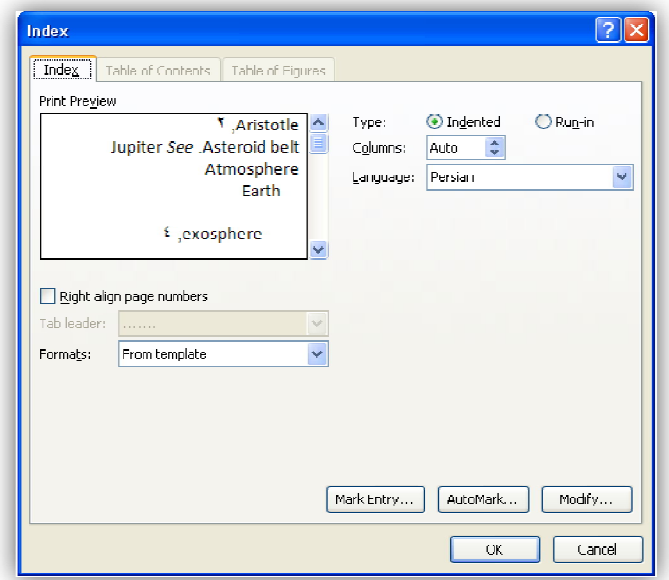

در قسمت Preview Print تغییراتی را که اعمال میشود، مشاهده میکنید.

با علامت زدن numbers page align Right میتوانید مابین عنوان و شماره صفحه نشانههاي متنوعی را وارد نمایید.

در قسمت بازشو Formats میتوانید نوع فهرست مطالب را تغییر دهید. در قسمت Type نیز میتوانید نوع کنگرهاي(indented(و یا نوع جامع (in - run (را انتخاب نمایید، ترجیح در این است که پیش فرض را تغییر ندهید. در قسمت columns میتوانید تعداد ستون فهرست مطالب را انتخاب نمایید. در متون فارسی بهتر است از نوع یک ستونی استفاده نمایید. در قسمت language میتوانید زبان را تغییر دهید. اگر ایتدا مارك دار نکرده باشید میتوانید از کلید entry Mark را کلیک کرده و شروع کنید. میتوانید با استفاده از گزینه AutoMark نیز به صورت خودکار اقدام به عنوان بندي نمایید. با کلیک کردن بر روي Modify میتوانید نوع عنوان بندي و فهرست نویسی را اصلاح کرده و تعدیل نمایید. این گزینه کاربرد زیادي ندارد. بعد از اعمال تغییرات دلخواه Ok کنید. همانطور که ملاحظه مینمایید فهرست مطالب به زیبایی در محل دلخواه قرار گرفته است. اگر زمانی در متن اصلی تغییراتی را اعمال کردید و آن را ویرایش کردید، میتوانید به راحتی با کلیک بر روي گزینه Index Update فهرست مطالب را نیزمنطبق نمایید.

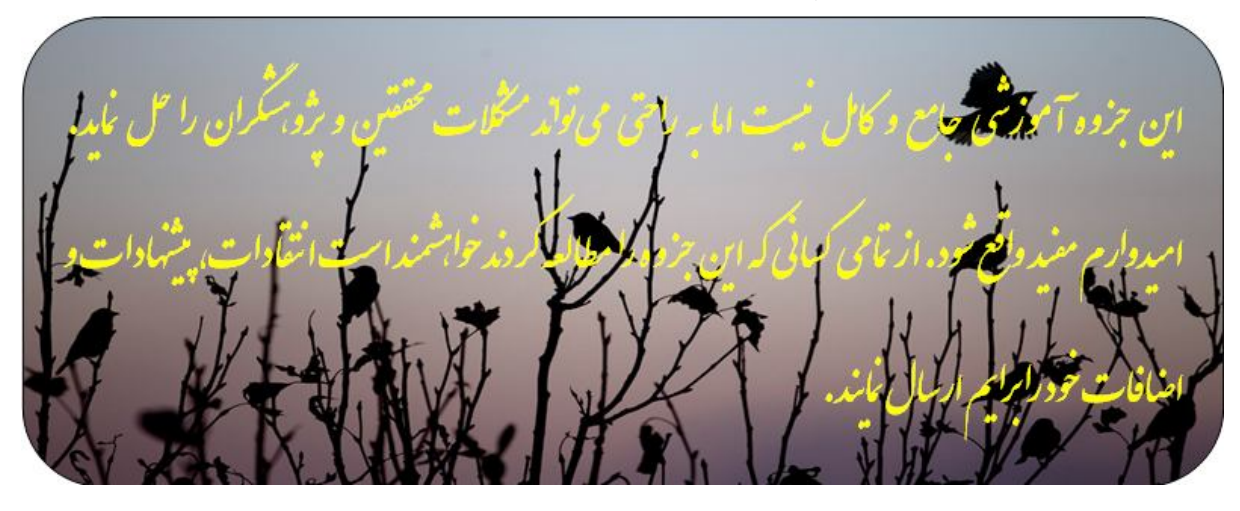

**پایان مهرماه 1389**